## *Activity Log*

Log in to **[www.cdrnet.org](http://www.cdrnet.org)** and click PDP on the myCDR Dashboard page and click the button that says "**Click here to access your LOG**."

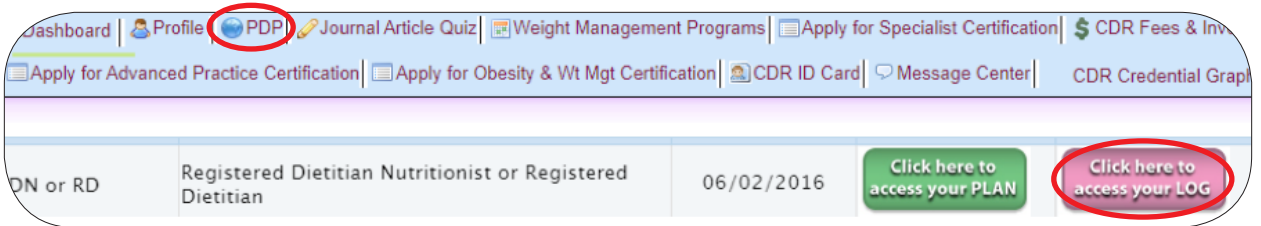

Once you have selected your Log, proceed to select your current cycle.

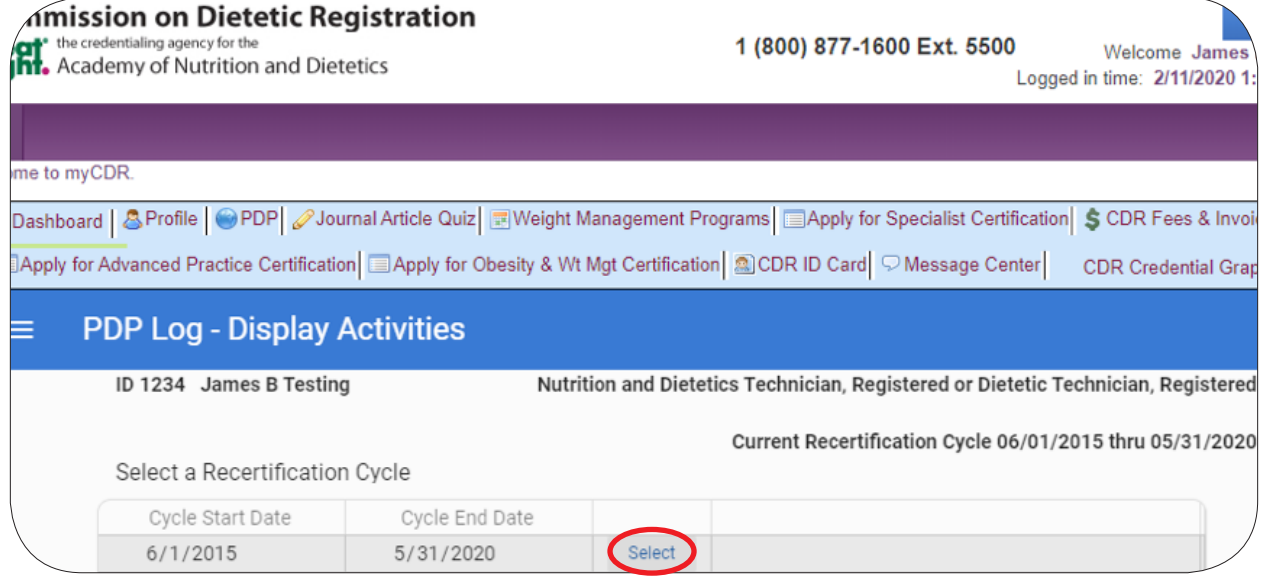

## To add an activity, click "**Add an Activity**."

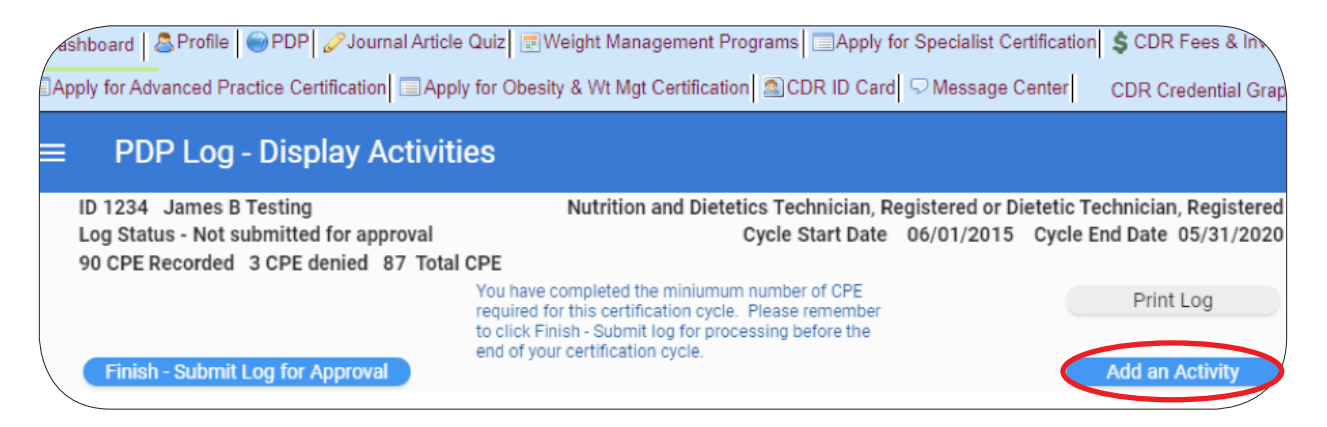

Enter all of the required fields from the top to the bottom of the page and click "**Save**" at either the top or bottom of the page.

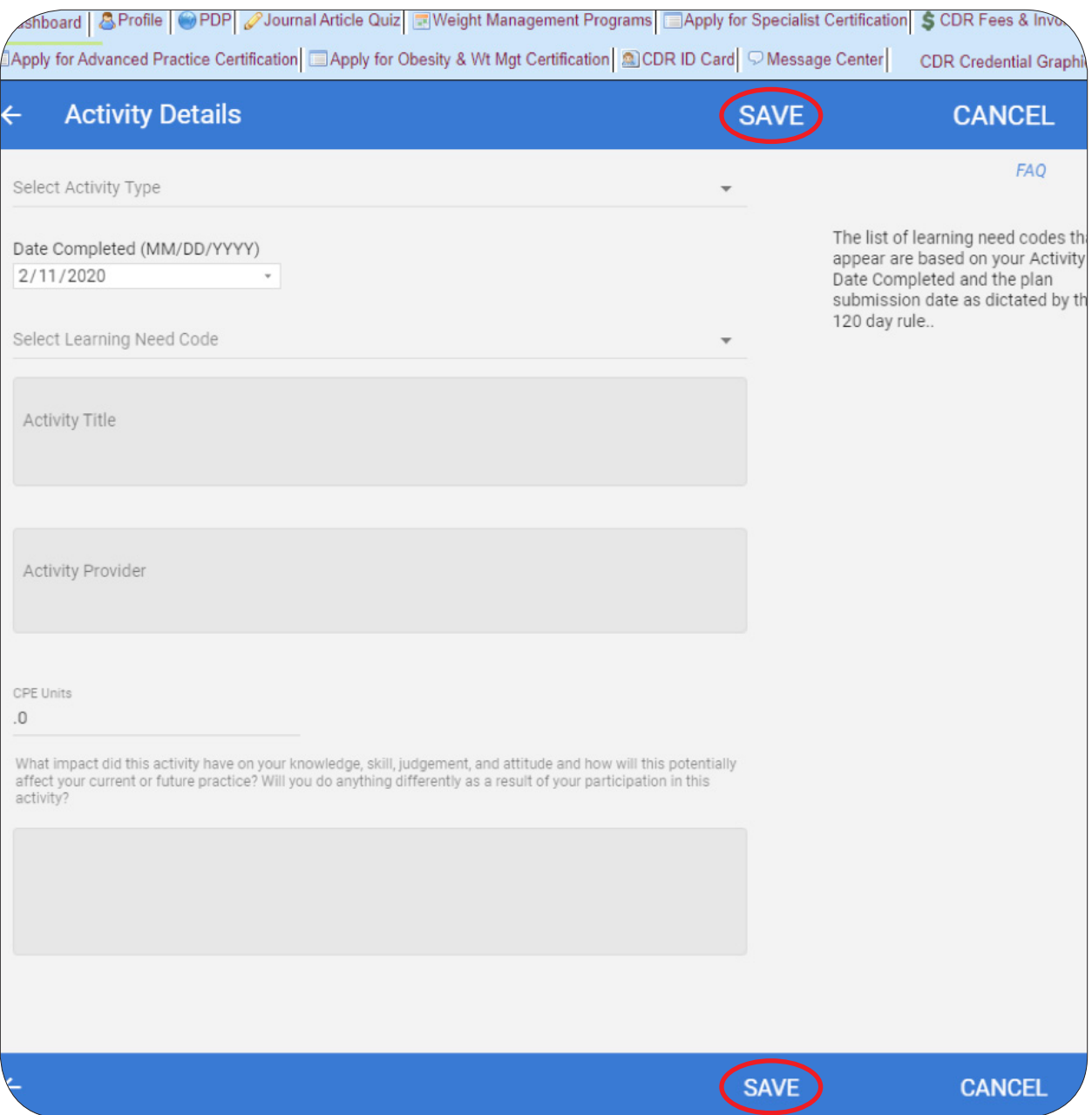

To edit an activity, click the "**Edit**" button from the PDP Log - Display Activities page.

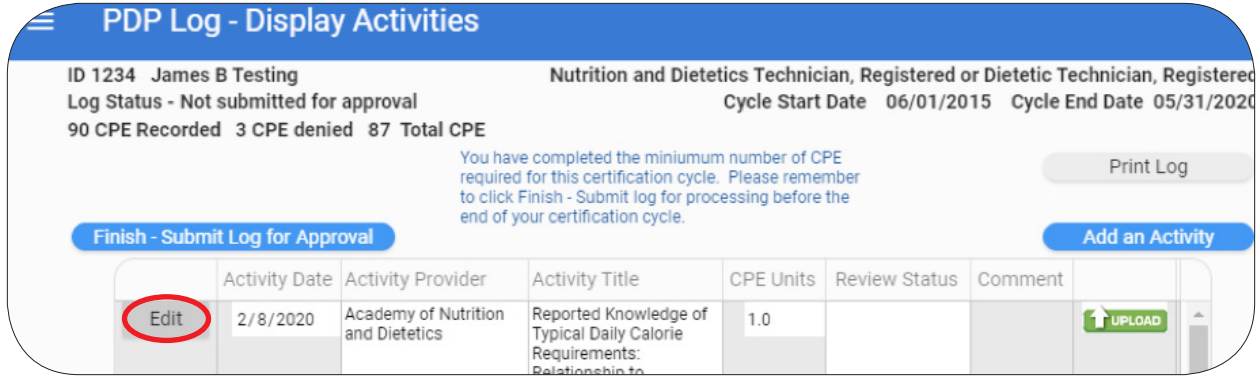

Once the activity has been edited be sure to hit "**Save**" at the top or bottom of the screen to save any changes.

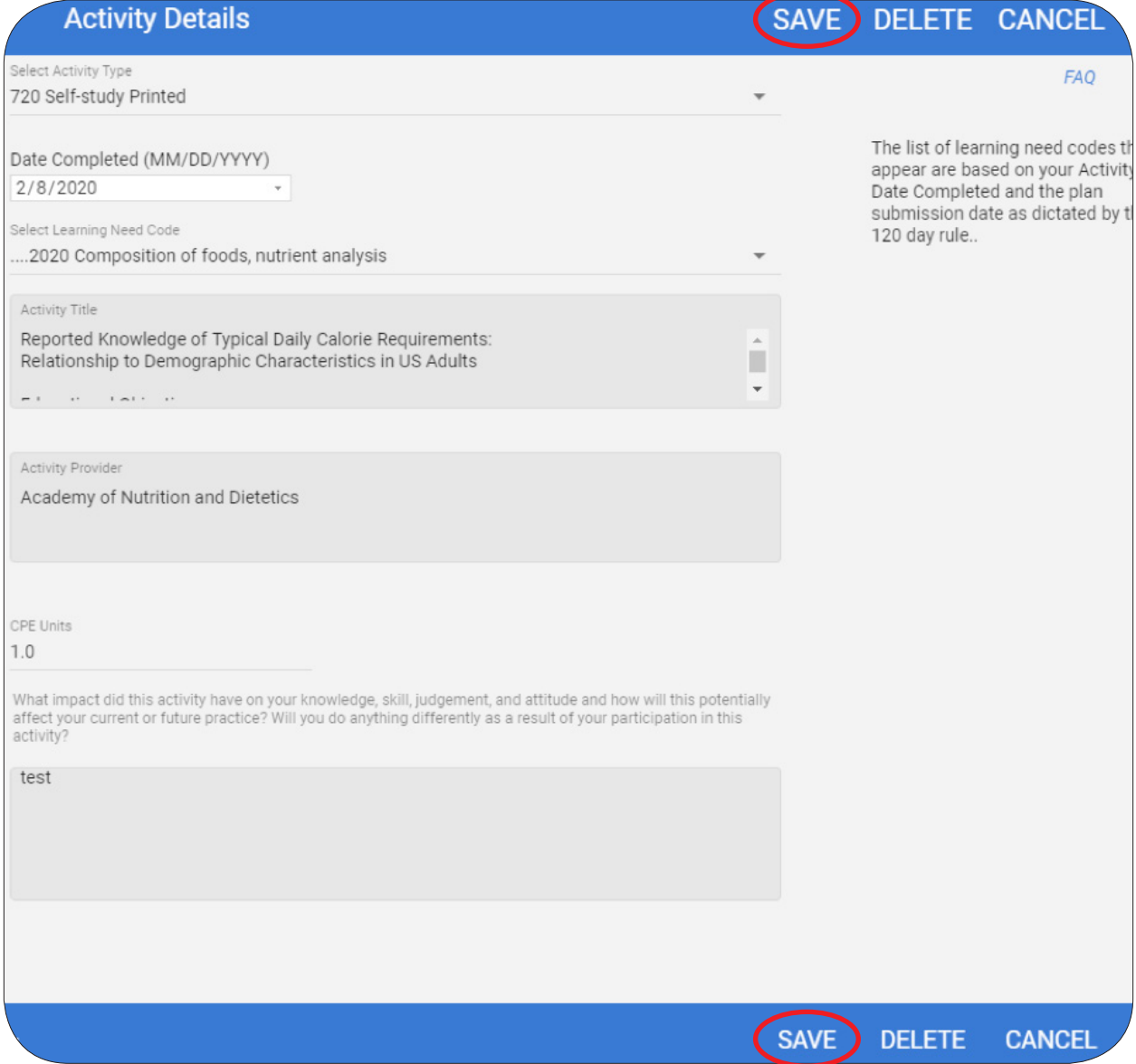

You may upload documents by clicking the green "**Upload**" button to the right of the activity as listed on the PDP Log - Display Activities page.\*

\*Please upload only documents that qualify as CDR audit documents. Uploading only audit documents as you enter activities ensures that the document will already be there if you happen to be notified of audit once you have entered the minimum number of CPEUs and have logged an ethics credit.

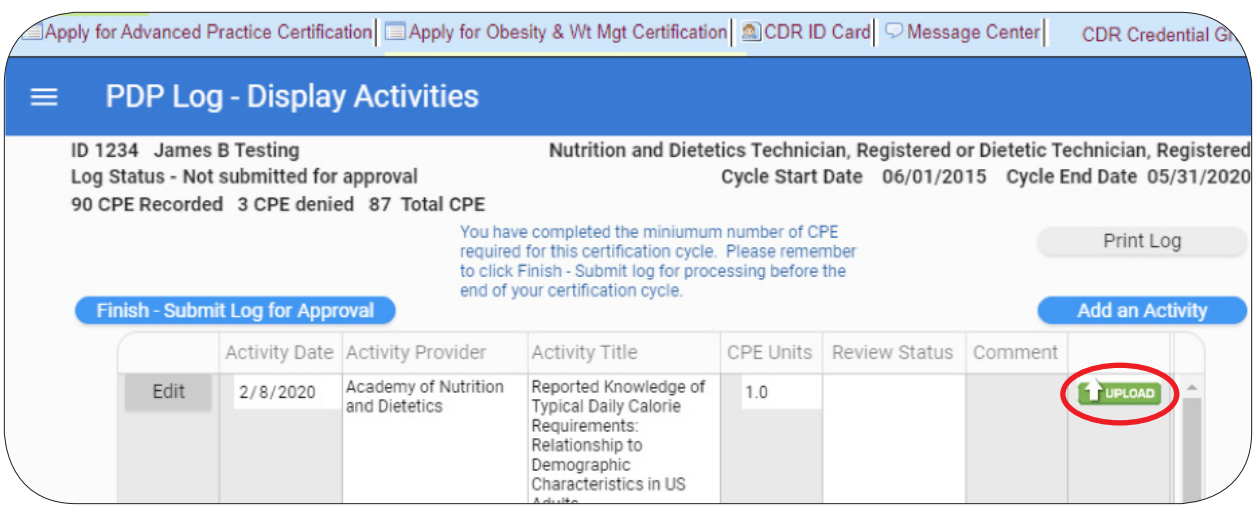

## You may select a document from a location on your computer by clicking the orange "**Select a Document**" button.\*

\*Permitted audit/upload document file types include pdf, doc, jpeg, png, and tiff.

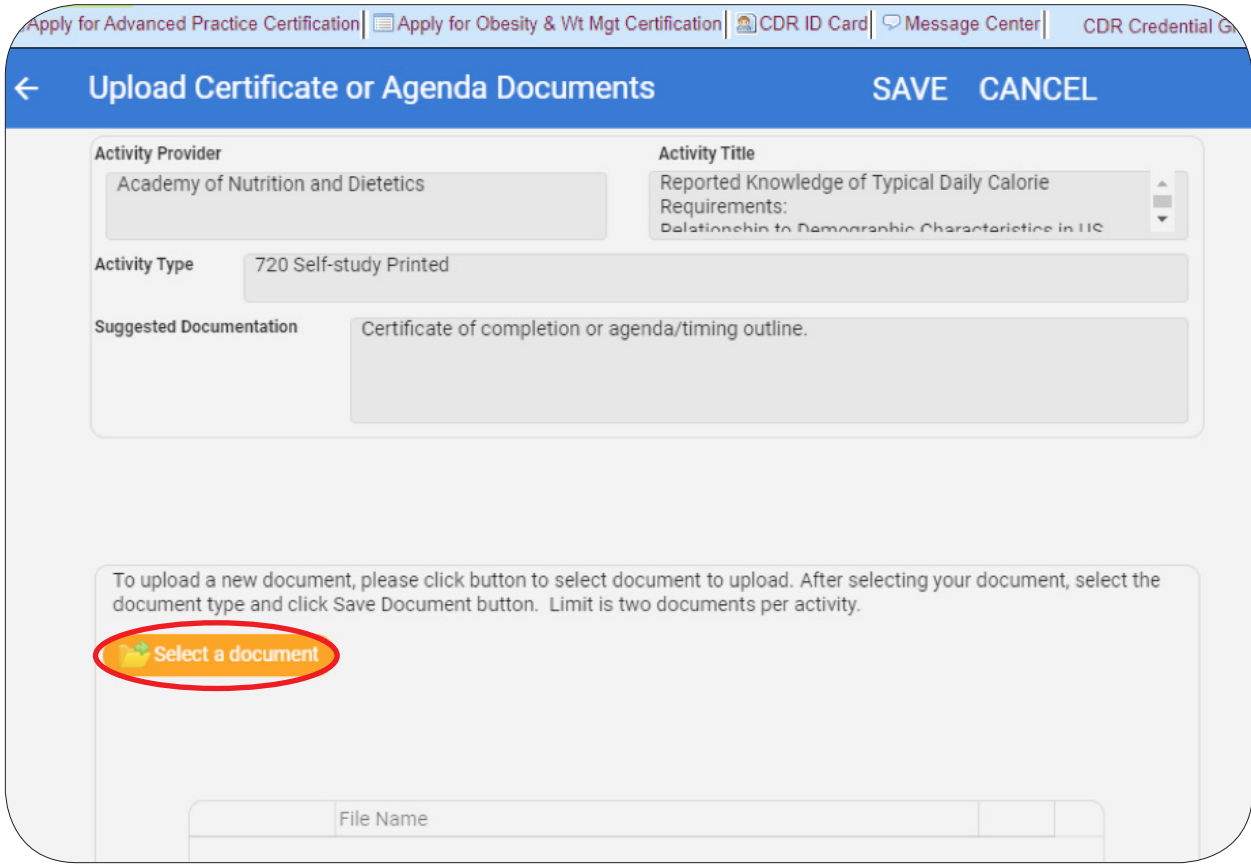

Once you have met the minimum requirements (50 CPEUs including 1 ethics credit for DTRs or 75 CPEUs and 1 ethics credit for RDs) you may click the blue "**Finish – Submit Log for Approval**" button.

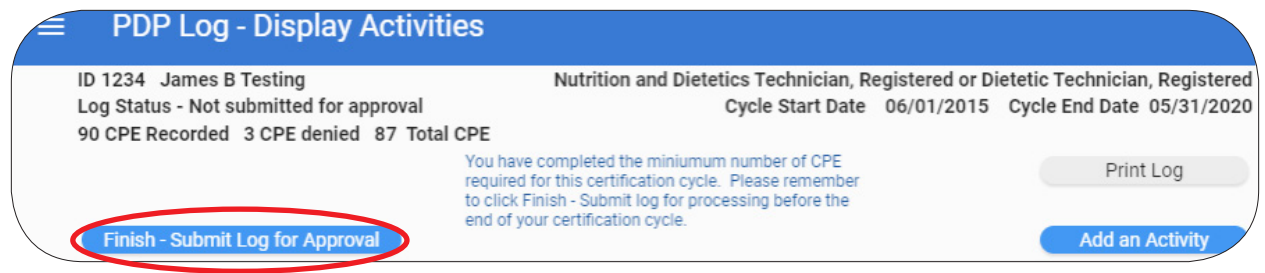

Click "**YES**" if applicable.

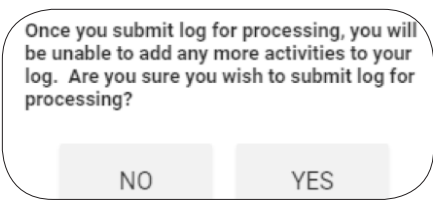

To finalize submission, be sure to answer the four "**Certification Statement**" questions and click the "**Submit Log for Processing**" button.

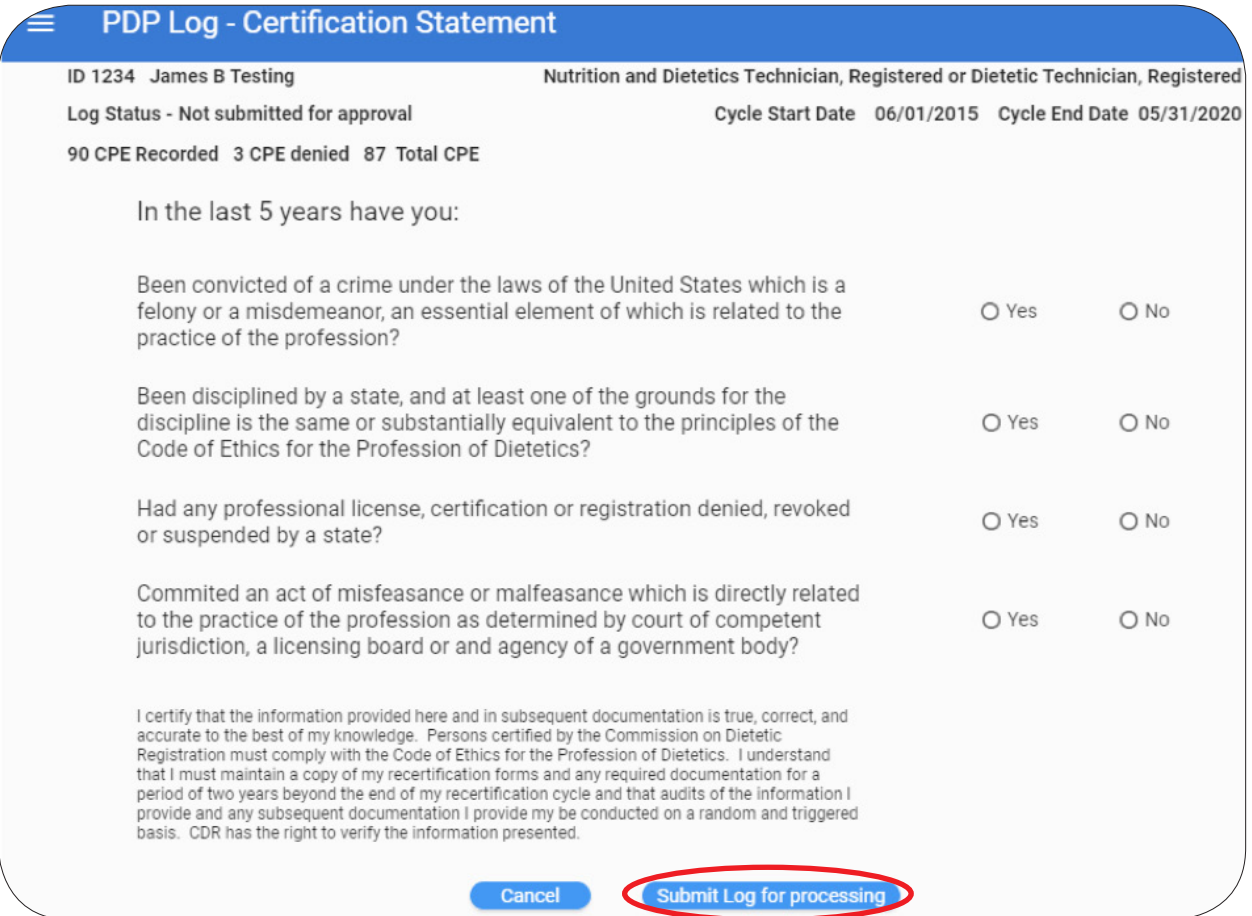